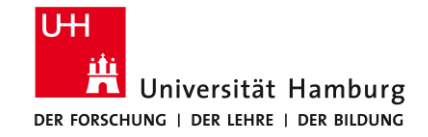

# **Allgemeine Sicherheitsunterweisung**

**Institut für Experimentalphysik Universität Hamburg**

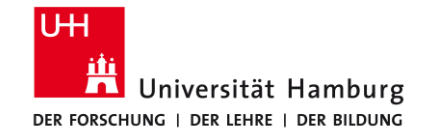

# **Schritt für Schritt Anleitung zu Sicherheitsunterweisung im Moodle**

**Die Sicherheitsunterweisung wird im Lernportal Moodle der MIN-Fakultät bereitgestellt. Als Zugang ist die B-Kennung/Account der Universität erforderlich**

**Rufen Sie als erstes die Seite des Moodle in einem Browser auf: <https://lernen.min.uni-hamburg.de/login/index.php>**

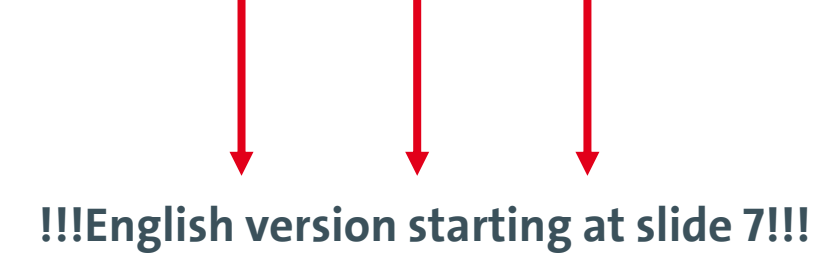

**LOGIN BEI 'MIN-MOODLE' UHH Login** Universität Hamburg Anmeldung mit lokalem Moodlekonto Deutsch (de) v Cookie-Hinweis

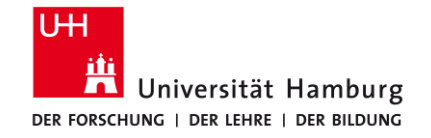

Loggen Sie sich mit Ihrer **B-Kennung ein. Bei** fehlender B-Kennung kann ein lokaler Moodle-**Account beantragt** werden. Dazu wenden Sie sich bitte an sicherheit iexp@desy.de

**Beim ersten Einloggen ins Moddle sind einige** Einstellungen zum Datenschutz zu quittieren.

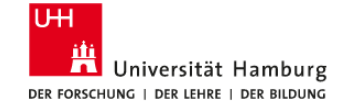

## **UHH-LOGIN**

## Ihre Benutzerkennung, z.B. BAO1234

bae6221

Passwort

.............

## Öffentlicher PC

□ Ich arbeite an einem öffentlich zugänglichen Computer

## **Revoke consent**

 $\Box$  Die zu übermittelnden Informationen anzeigen, damit ich die Weitergabe gegebenenfalls ablehnen kann.

**LOGIN** 

## Kennung oder Passwort vergessen?

## Benutzerkennung beantragen?

#### **EINRICHTUNGEN UND ZIELGRUPPEN V**

### **Login-Hinweis**

Das UHH-Login ermöglicht Ihnen den Zugang zu unter anderem folgenden Diensten:

KUS-Portal (Intranet)

Das KUS bietet Beschäftigten der Universität Informationen und Formulare zu allen Leistungen der Universitätsverwaltung. Den öffentlich zugänglichen Bereich der Verwaltung finden Sie hier.

**B** SharePoint

Sie müssen sich nur einmal am Tag anmelden, um alle Dienste nutzen zu können (Single Sign-on). Zur Authentifizierung wird die Software Shibboleth genutzt.

Bitte beachten Sie, dass bei der Anmeldung von einem öffentlich zugänglichen Computer bestimmte Funktionen nicht zur Verfügung stehen

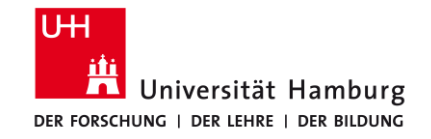

**Navigieren Sie auf der über das Dashboard zu "Alle Kurse"**

# **Anschließend weiter mit "Physik"**

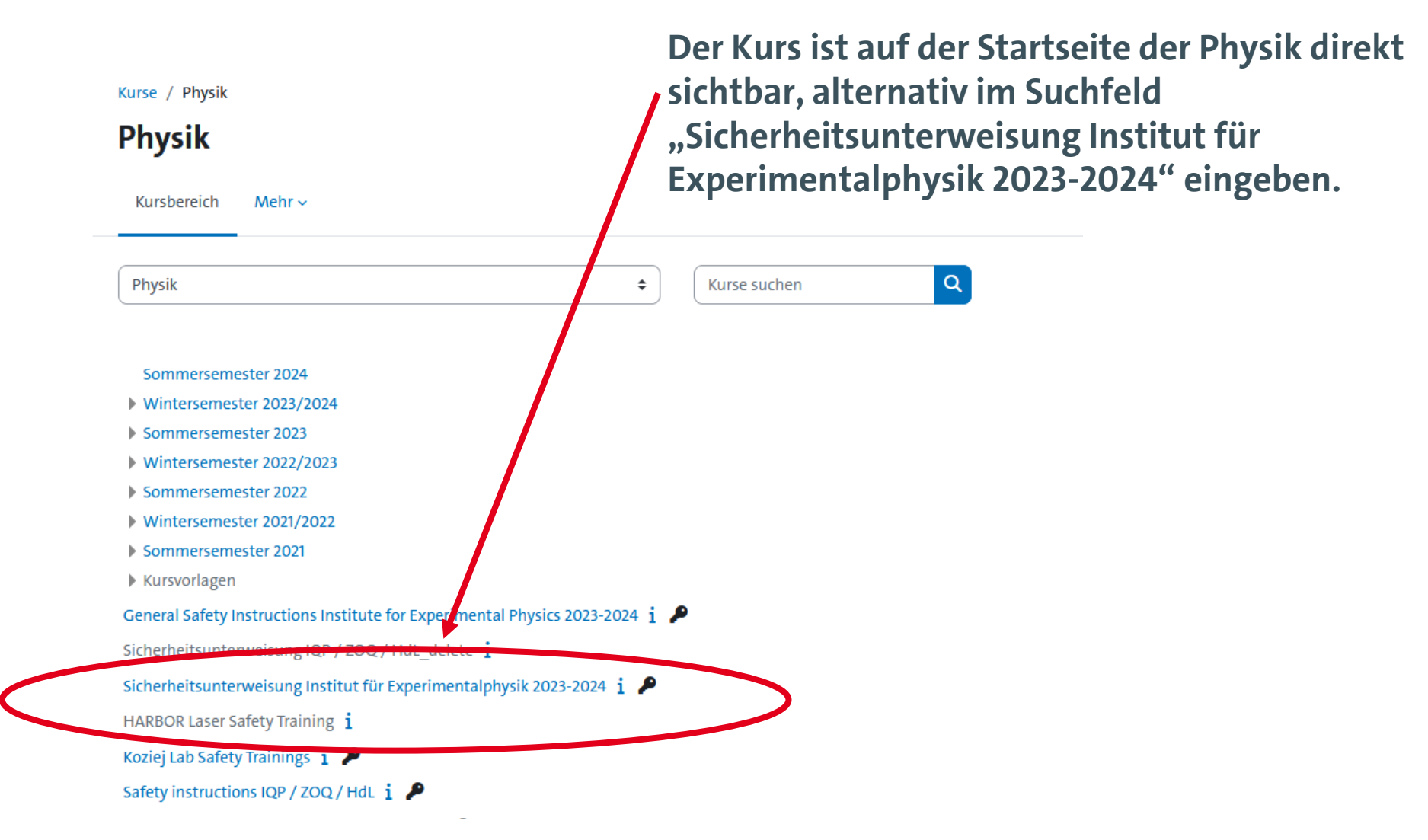

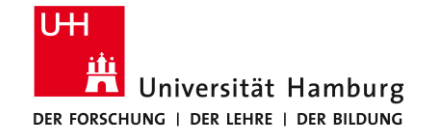

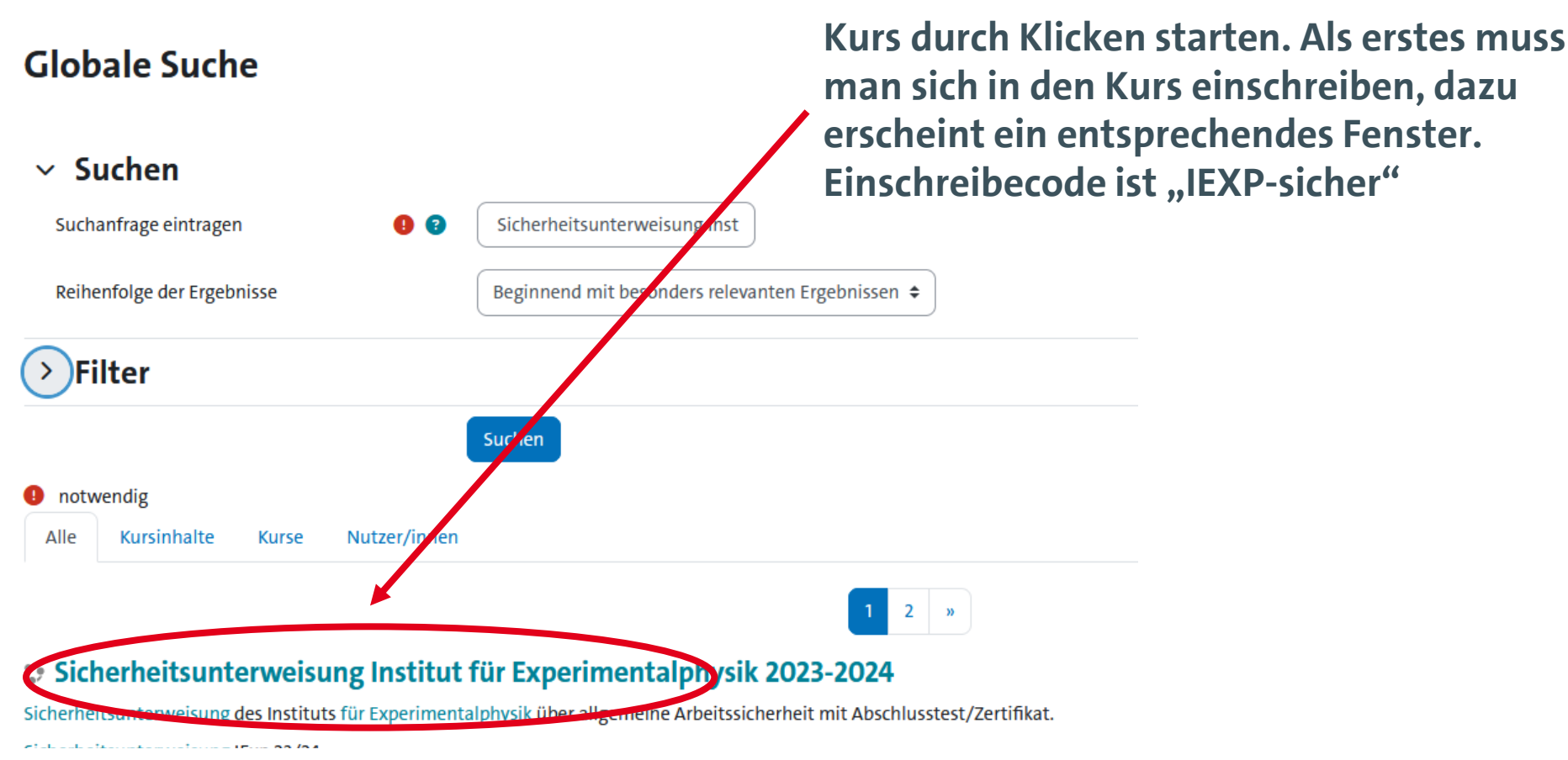

**Analoges Vorgehen für die Unterweisungen "radiation safety instructions" and "laser safety instructions".**

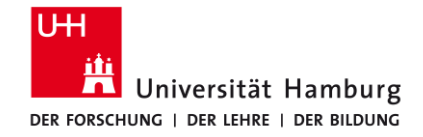

**Der Kurs ist in einzelne Abschnitte geteilt, die nacheinander abgearbeitet werden müssen.**

**Zum Abschluss jedes Moduls muss ein kurzer Test mit Fragen zum Unterweisungsinhalt durchgeführt werden. Dieser Test kann mehrfach wiederholt werden.**

**Das Zertifikat dient zum Nachweis der Teilnahme und soll dem/der Vorgesetzten zur Bestätigung der Unterweisung vorgelegt werden.** 

**Das Zertifikat steht als pdf zum Herunterladen zur Verfügung und wird auch im Moodle-Account gespeichert.**

## Sicherheitsunterweisung Institut für Experimentalphysik 2023-2024

Einstellungen Teilnehmer/innen Mehr $\sim$ Bewertungen **Rerichte** 

## $\vee$  Hinweise

Alles einklappen

### Willkommen zur online Sicherheitsunterweisung des Instituts für Experimentalphysik

Diese Unterweisung enthält die Module "Allgemeine Arbeitssicherheit" (Allgemeine Sicherheitsregeln, Notfälle, Sexuelle Belästigung/Diskriminierung am Arbeitsplatz, u.a.) sowie "Spezielle Gefahren im Messraum" jeweils in Form von Unterweisungsvideos. Das Modul "Allgemeine Arbeitssicherheit" ist für alle obligatorisch, falls Arbeiten in Messräumen oder Laboren durchgeführt werden, muss außerdem das zweite Modul absolviert werden. Die Unterweisungen zum Laser- und Strahlenschutz sind in separaten Moodle-Kursen zu finden.

Zum erfolgreichen Abschluss der Module muss jeweils ein kleiner Test absolviert werden, der sich auf den Inhalt der Unterweisungen bezieht. Bei Erreichen der notwendigen Punktzahl wird ein Unterweisungszertifikat zur Verfügung gestellt. Es ist ein Jahr gültig, kann als pdf heruntergeladen werden und wird auch in Ihrem Moodle-Profil gespeichert, so dass es auch später verfügbar ist. Weiter dient es als Nachweis der durchgeführten Unterweisung gegenüber der/dem Vorgesetzten.

Senden Sie daher bitte im Anschluss an die Unterweisung das Unterweisungszertifikat an das für Sie zuständige Gruppensekretariat (bzw. an die von der Gruppe dafür beauftragte Person), wo die Dokumentation der Unterweisungen für die einzelnen Arbeitsgruppen erfolgt. Das Zertifikat ist ohne weitere Unterschrift gültig.

Aus technischen Gründen wird bei Absolvieren des zusätzlichen Moduls "Spezielle Gefahren im Messraum" auch das einfache Zertifikat ausgestellt, bitte dann nur das erweiterte Zertifikat nutzen.

## Ankündigunger

## $\vee$  Modul allgemeine Arbeitssicherheit

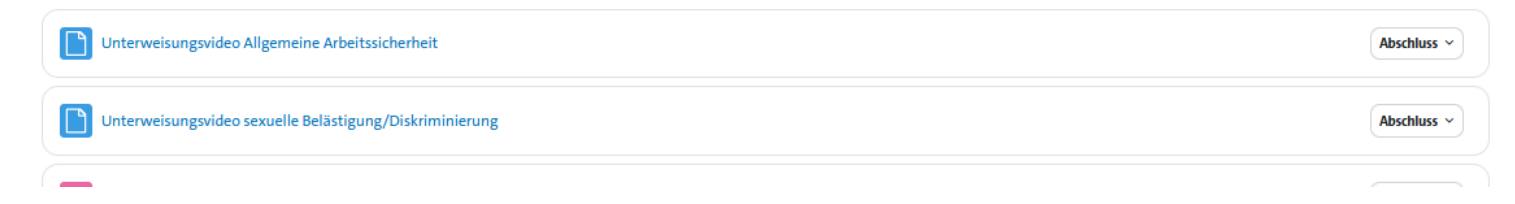

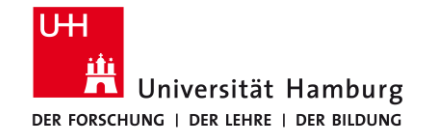

# **Step-by step introduction to the safety instruction using Moodle**

**The safety instruction is provided using the online learning platform Moodle from the MIN faculty. For accessing it the university account (B-Kennung) is required.**

**Start by following this link in a browser: <https://lernen.min.uni-hamburg.de/login/index.php>**

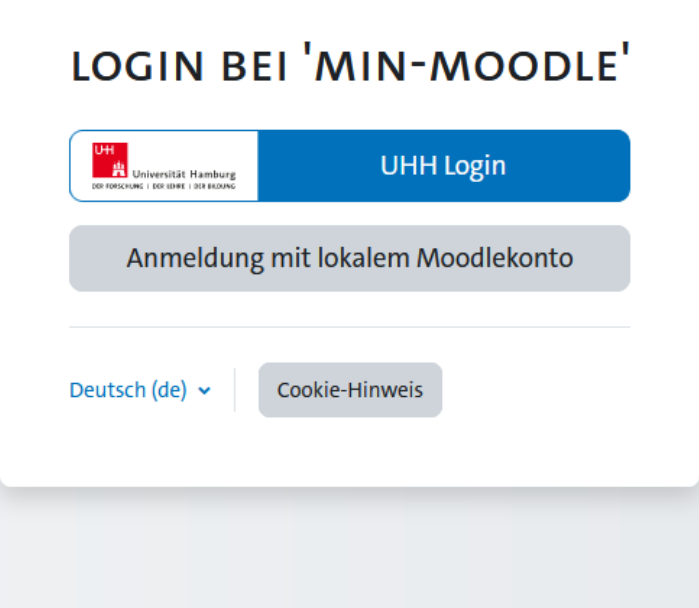

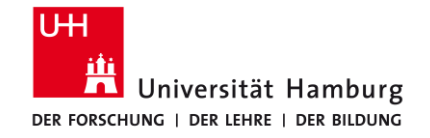

Log in using your B-Kennung. If that is not available, a local Moodle account can be created on notice. Please contact sicherheit iexp@desy.de in this case.

If you log onto Moodle the first time several data protection statements have to be acknowledged.

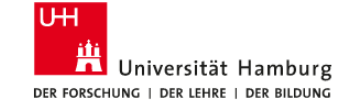

## **UHH-LOGIN**

## Ihre Benutzerkennung, z.B. BAO1234

bae6221

Passwort

.............

### Öffentlicher PC

 $\Box$  Ich arbeite an einem öffentlich zugänglichen Computer

### **Revoke consent**

 $\Box$  Die zu übermittelnden Informationen anzeigen, damit ich die Weitergabe gegebenenfalls ablehnen kann.

**LOGIN** 

## Kennung oder Passwort vergessen?

### Benutzerkennung beantragen?

#### **EINRICHTUNGEN UND ZIELGRUPPEN V**

### **Login-Hinweis**

Das UHH-Login ermöglicht Ihnen den Zugang zu unter anderem folgenden Diensten:

KUS-Portal (Intranet)

Das KUS bietet Beschäftigten der Universität Informationen und Formulare zu allen Leistungen der Universitätsverwaltung. Den öffentlich zugänglichen Bereich der Verwaltung finden Sie hier.

**B** SharePoint

Sie müssen sich nur einmal am Tag anmelden, um alle Dienste nutzen zu können (Single Sign-on). Zur Authentifizierung wird die Software Shibboleth genutzt.

Bitte beachten Sie, dass bei der Anmeldung von einem öffentlich zugänglichen Computer bestimmte Funktionen nicht zur Verfügung stehen

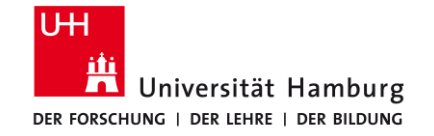

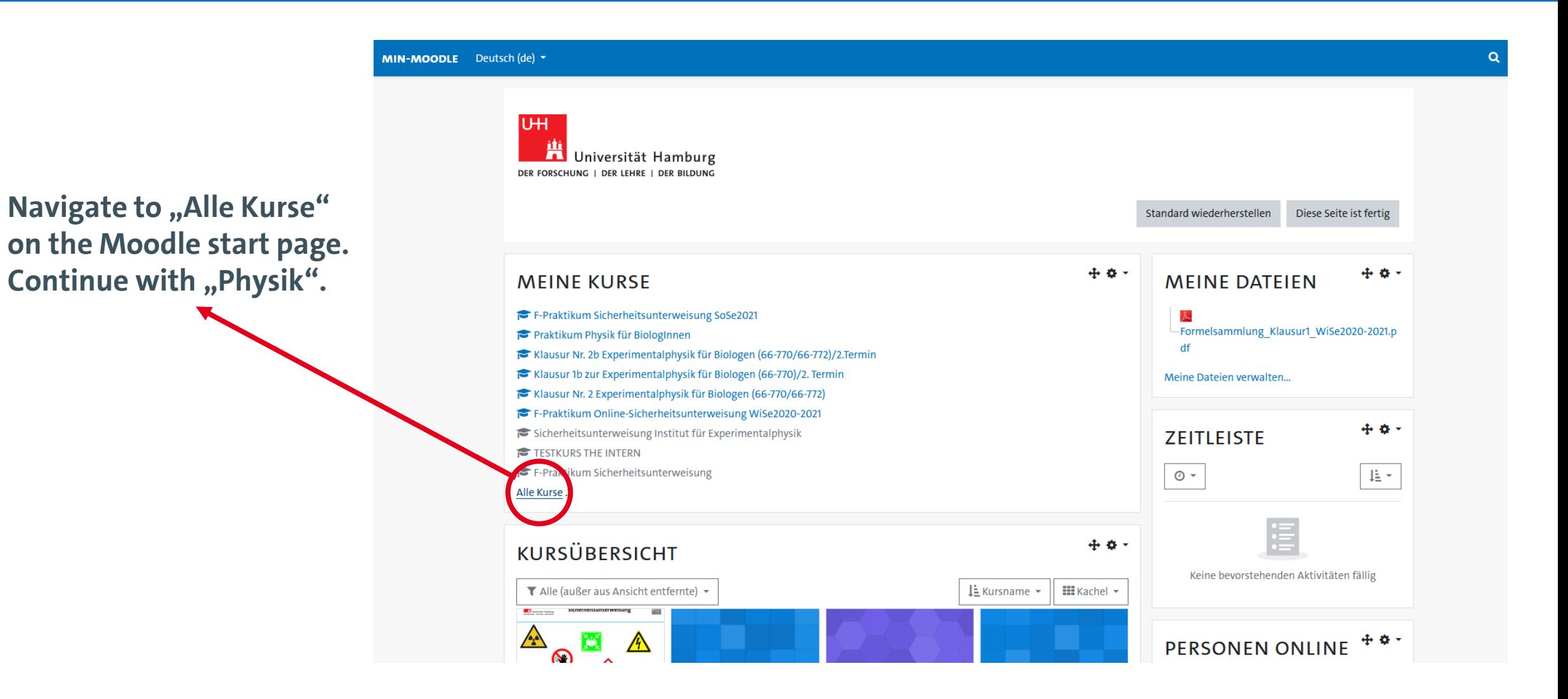

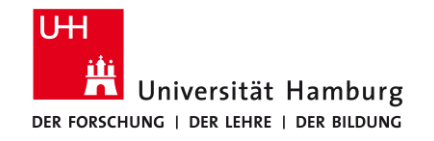

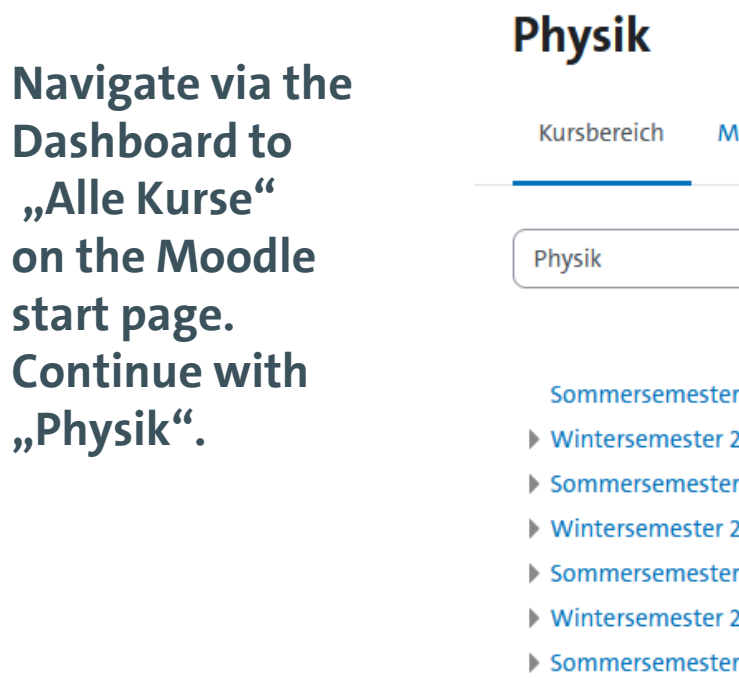

**The course safety instruction will be directly** Kurse / Physik **visible on the main page of "Physik", alternatively search for "General safety instruction Institut für Experimentalphysik**  Mehr  $\sim$ **2023-2024"**  $Q$  $\div$ Kurse suchen Sommersemester 2024 ▶ Wintersemester 2023/2024 Sommersemester 2023 ▶ Wintersemester 2022/2023 Sommersemester 2022 ▶ Wintersemester 2021/2022 Sommersemester 2021 **Karsvorlagen** General Safety Instructions Institute for Experimental Physics 2023-2024 i P Sicherheitsunterweisung Sicherheitsunterweisung Institut für Experimentalphysik 2023-2024  $\mathbf{i}$ HARBOR Laser Safety Training i

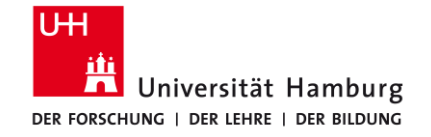

# **Globale Suche**

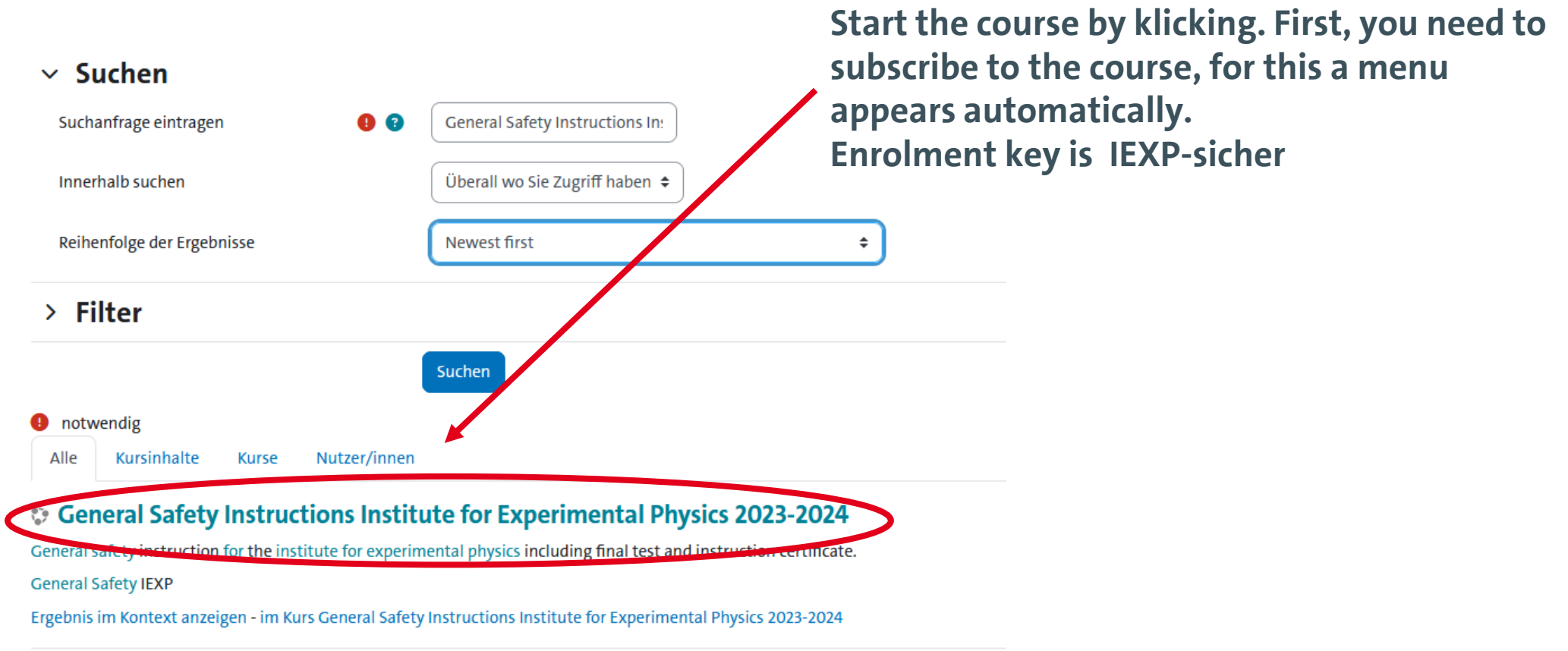

**Analogous for the "radiation safety instructions" and "laser safety instructions".**

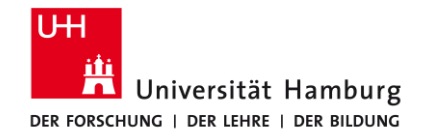

**The course is divided into several parts which have to be taken one after the other.**

**For each module a short test needs to be passed containing questions about the instruction content. It can be repeated several times.**

**If the required amount of points is achieved, an instruction certificate is provided. It is valid for one year and can be downloaded as pdf file. It serves as a proof for attending the instruction. The certificate is also stored in your Moodle profile and available there later on.**

## General Safety Instructions Institute for Experimental Physics 2023-2024

Teilnehmer/innen Bewertungen Kompetenzer

## $\vee$  Introduction

Welcome to the online safety instruction for the institute for experimental physics. This modul contains the mandatory parts about general safety rules and sexual harassment/discrimination at work as instruction videos. Additionally, the module for working in laboratories is available as optinal instruction. This module can only be taken after successful completition of the general part. The instructions on laser and radiation safety are provided in separate Moodle courses

Alles einklapper

For a succesful completion of each module a short final test with respect to the instruction content has to be passed. If the required amount of points is achieved, an instruction certificate is provided. It is valid for o year and can be downloaded as pdf file. The certificate is also stored in your Moodle profile and available there later on. It serves as a proof for attending the instruction

Therefore please send a copy of the certificate to your group secretary or appointed person, where the documentation for all instructions will be carried out.

Due to technical reasons the standard certificate will be also issued when completing the optional module "Special risks inlaboratories". Please use only the extended certificate in this case.

## $\vee$  Module general safety at work

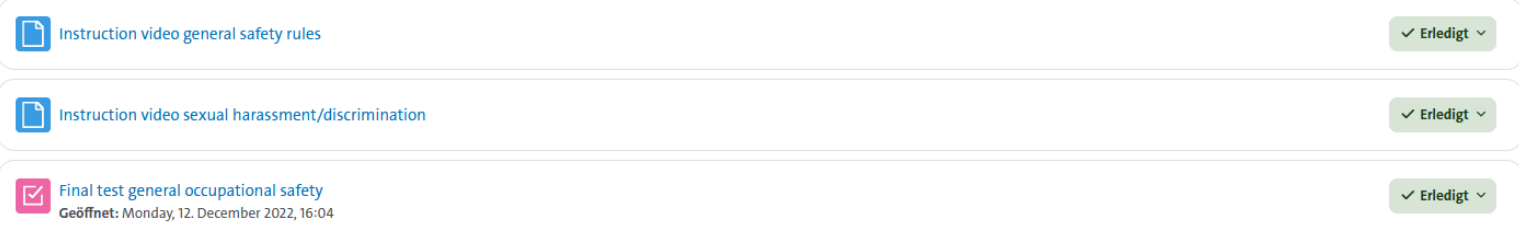

By taking the test, you confirm that you have completed the "General occupational safety" module of the safety training, that you have understood the content and